# **Golfwith GOLF GPS Manual**

 **Ver\_1.1.0**

# **1. App Introduction**

- **① What is the Golfwith: GOLF GPS App?**
- ✓ **It provides highly precise yardage information required for rounds of golf, including green, bunker hazards and other obstacles based on the overall distance and the current position of the golfer.**
- ✓ **Manage your shot position, distance and score with the shot tracking function.**
- ✓ **Play more than 60,000 golf courses from around the world anywhere (excludes par 3 golf courses).**

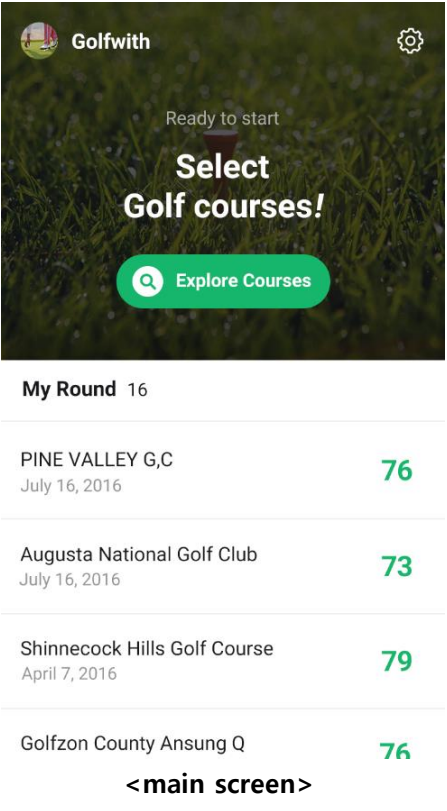

- **② Service Features**
	- **i. More than 60,000 golf courses: More than 60,000 golf courses from around the world are available to you anywhere.**
	- **ii. Accurate distance measurement: Provides high-resolution map information, so you can accurately view the distance to the green and avoid obstacles.**
- **iii. Shot Record: Save the shot position and club played in real-time during your round to perform distance and score analysis.**
- **iv. Superior Support: If the golf course you're playing is not available, we will update the golf course information to the app within 48 hours of your request.**
- **v. Shot History Management: Minimize your mistakes by comparing the course and score information from your previous rounds in real-time.**
- **③ App download guide**
	- **i. Search and download from Google Play / Apple App Store: Download "Golfwith GOLF GPS" by searching "Golfwith" on Google Play (Android device) / Apple App Store (iPhone device)**
	- **ii. Direct download from Golfwith website: Download "Golfwith GOLF GPS" by clicking either the iPhone or Android download button on<http://golfwith.golfzon.com/golfgps>**
- **iii. QR Code download: Download "Golfwith GOLF GPS" by scanning the QR code on the back of the marker.**

# **2. Membership Registration**

**Use an email address to register for a Golfwith membership and start managing your distance information and round history.**

**① Email Membership** 

**To register, enter your email and password / password verification.**

- **② SNS Membership To register, enter the email and password to your Facebook or Google account.**
- **3. Search and Download Golf Courses**
- **① Search Golf Courses**

**Members must download the golf course information in order to use the yardage information of the golf course. There are 4 ways to search and download the golf course information.**

**※ After searching and downloading the desired golf course, the app will automatically go to the round settings screen**

**※ In case of no search results, please request course by clicking the Add Course button. If the course is available, the course will be added within 48 hours.**

**i. Keyword search:**

**Search for the desired golf course by entering the name of the golf course. If a single word is entered, golf courses containing the word will be displayed in alphabetical order. If two or more words are entered, only golf courses matching the words completely will be displayed.**

**Besides English, the following localized languages are also supported by search (Japanese, Chinese, and Korean).**

**※ Only the search function supports localized language, the app is strictly in English.**

**ii. Nearby search:**

**Golf courses within a 30 km radius are displayed in order of distance from your current location. However, if the smartphone GPS is turned off, golf course results will not be displayed.**

**iii. Search by Country:**

**Countries are displayed in alphabetical order. Make your county selection from the index list on the right side of the screen.**

**Upon country selection, all golf courses within the selected country are displayed in alphabetical order. In the US, a list of golf courses by state is available when a state selection is made.**

**iv. Search my courses:** 

**If a user has previously downloaded a golf course, the course can be selected immediately without searching.**

**If a course has been deleted, it will be removed from the list, but the round history will still be preserved.**

## **② Download Golf Courses**

**Once the search for the desired golf course has been completed, begin downloading the course information for the selected golf course. When download has been completed, the app will automatically go to the round settings screen. Only five course downloads are permitted per month. For unrestricted course downloads, please register for Smart Marker.**

**The downloaded course information does not generate any additional data during your round.**

- ※ **If the downloaded course information has changed, click the Update button to receive the update. In this case, additional data may be generated.**
- ③ **New Course Request:**

**If no golf courses are displayed in the search results, the course request button will be displayed on the search screen. Provide the country, name of the course, and additional information and we will quickly update the information regarding your golf course and send the results back to you by email.**

**4. Using the Yardage Book**

## ① **Round settings**

**Set the course out (front 9 holes) / in (back 9 holes) of the round to be played. Choose between front, middle, and back to set the standard distance to the green. The standard distance can be changed during the round.**

- ② **Information provided by the Yardage Book**
	- **i. Information displayed on the Yardage Book**

**The Yardage Book displays the distance and obstacle information as in the map below, and provides you the exact distance when the IP point is moved to the desired location.**

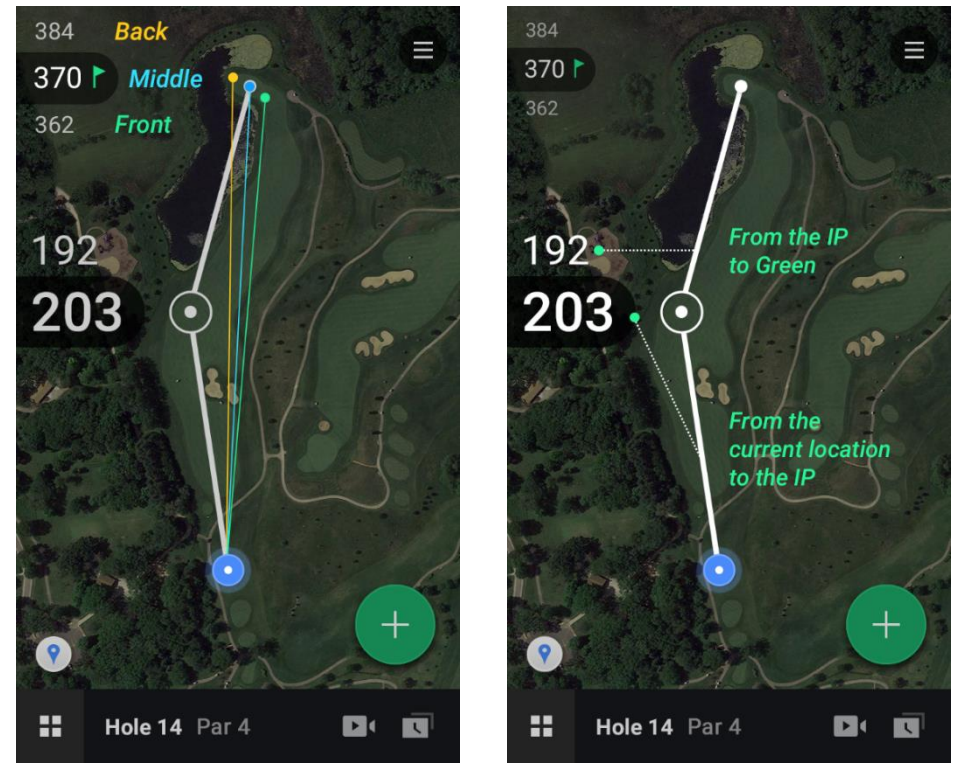

**<course map screen>**

**ii. IP line and distance information:**

**During the round, you can check the expected distance of your shot and the remaining distance to the pin by using the IP line.** 

**The current location (bottom blue dot) and the distance to the green are connected by a line, the IP point is displayed as a white circle in the middle of that line.**

**Touch and move the white IP circle to any location on the map.**

**The two numbers in the middle of the screen provides the following information:**

- **The upper number is the distance from the IP point to the green**
- **The lower number is the distance from the current location to the IP point**

**With the GPS off, the current position is displayed relative to the tee box and can be repositioned by touch. (The current position can be turned On / Off by pressing the GPS button located on the left of the screen.)**

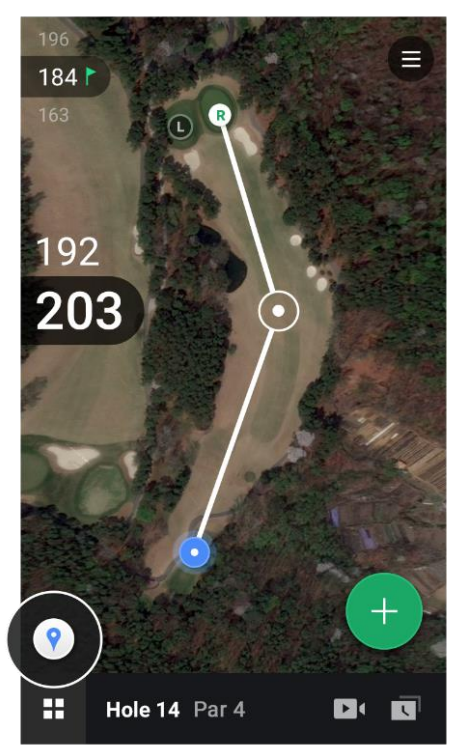

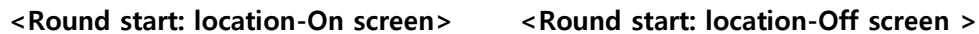

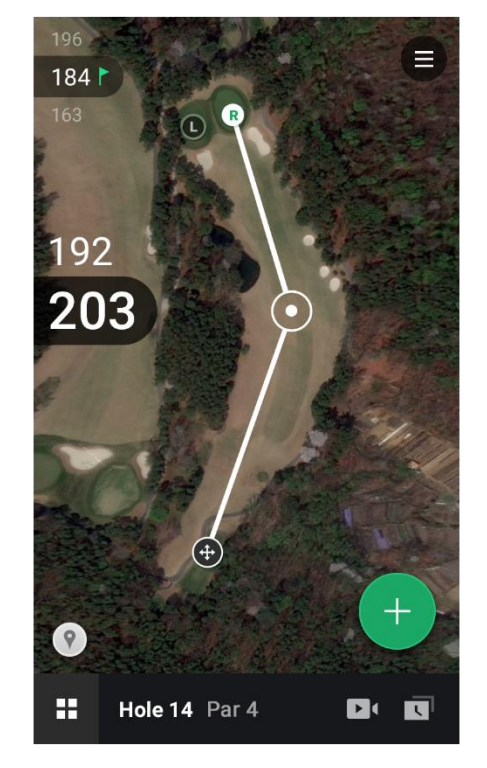

**iii. Green selection and distance information:**

**If there are more than 2 greens during the round, you can select either the left or right green depending on the current conditions of the greens. The three numbers on the top left of the screen provides the following information:**

- **the upper number indicates the distance from the current position to the back of the green**
- The middle number indicates the distance from the current position to the **middle of the green**
- The bottom number indicates the distance from the current position to **the front of the green**
- The pin next to the distance information indicates the current default **green location. This can be changed by clicking the round option button on the top right of the screen.**

## **iv. Shot Tracking**

**Press the green "+" button on the bottom right of the screen to start Shot** 

**Tracking. Shot Tracking position displays your current position and shot number to the hole.**

**If you forgot to start Shot Tracking for a particular shot, you can still register the shot by turning off the GPS and manually moving your position.**

**When a shot number is selected, you can enter the club information, modify the location and delete. It also displays the linear distance between the current and previous shot numbers.**

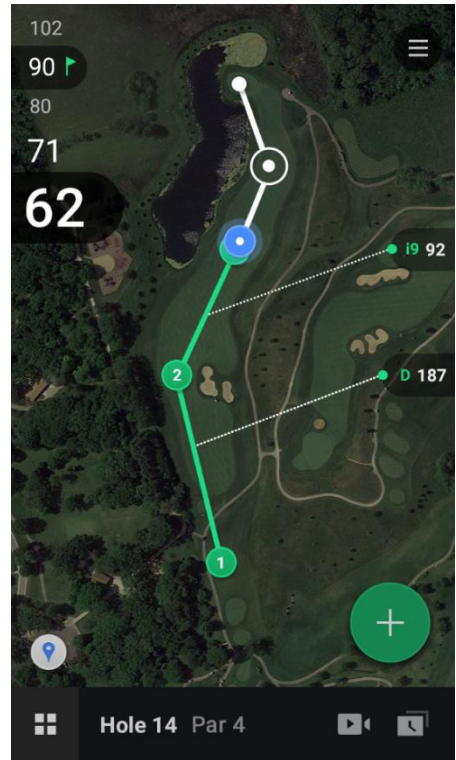

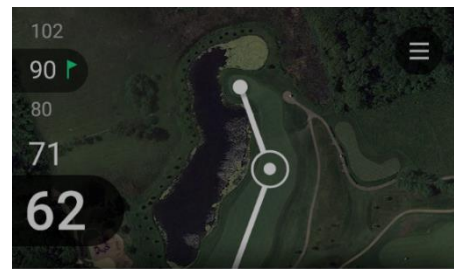

Which golf club did you use?

| <b>Driver</b> | 2 Hybrid | 4 Iron | GW     |
|---------------|----------|--------|--------|
| 2 Wood        | 3 Hybrid | 5 Iron | PW     |
| 3 Wood        | 4 Hybrid | 6 Iron | SW     |
| 4 Wood        |          | 7 Iron | Putter |
| 5 Wood        |          | 8 Iron |        |
|               |          | 9 Iron |        |

**<shot tracking screen>**

**v. Changing the hole:**

**You can flick the screen left/right to move to the previous/next hole respectively. If you want to move directly to a specific hole, press the box button at the bottom left of the screen.**

**vi. Round option:**

**Press the round option [ ] button on the top right of the screen to go to the round option screen. Round option provide the options to change the position of the green, pause the round, and finish the round.**

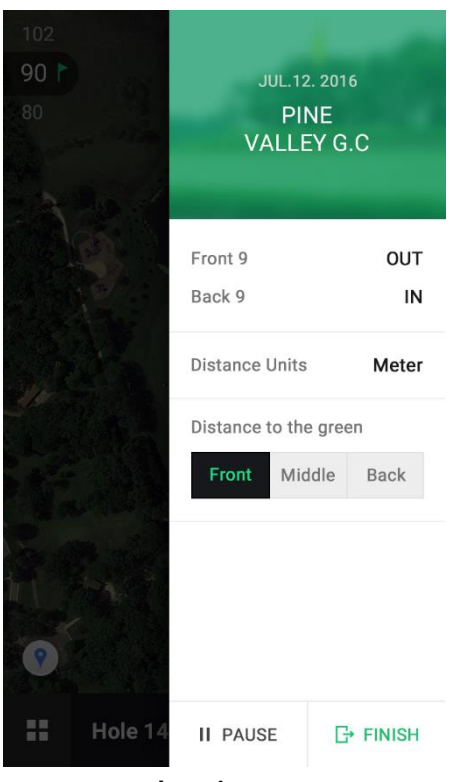

**<round option screen>**

- **vii. If you choose to pause the round, you can go to the main screen and use the Smart Marker and also modify the club information. However, course information cannot be modified on round settings.**
- **5. Round and Shot History**
	- **① Round History**

**When the round has been recorded, it is displayed on the round list at the bottom of the main screen.**

**If you select the recorded round, you will be able to view the Yardage Book and the shot history for each hole from your previous round.**

**You can also edit and save a previously recorded shot if needed.**

**② Shot History**

**If there is a history record of the holes in the Yardage Book, shot history** 

ज **button**[ $\left[\begin{array}{c} \bullet \bullet \\ \bullet \end{array}\right]$  will be displayed at the bottom right of the screen. When the button **is selected, a detailed shot history list is displayed at the bottom of the screen.**

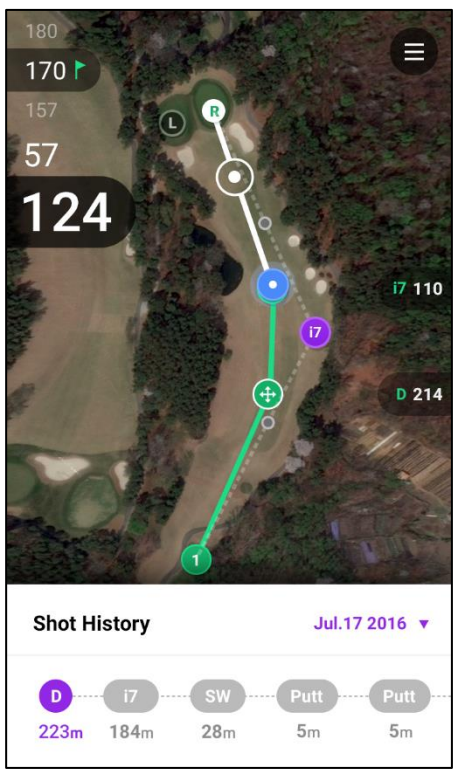

#### **< shot history screen>**

**The shot history records from your previous round are displayed in purple numbers on the screen, and the club and distance of the corresponding shots are displayed at the bottom of the screen.**

## **6. Connecting Smart Marker**

- **① Connecting devices (same for Android / IOS)**
	- i. **First, install the "Golfwith GOLF GPS" app on your smartphone**
	- ii. **Select the 'Settings' menu at the top right of the main screen.**
	- iii. **Select the Smart Marker menu button in the middle of the screen.**

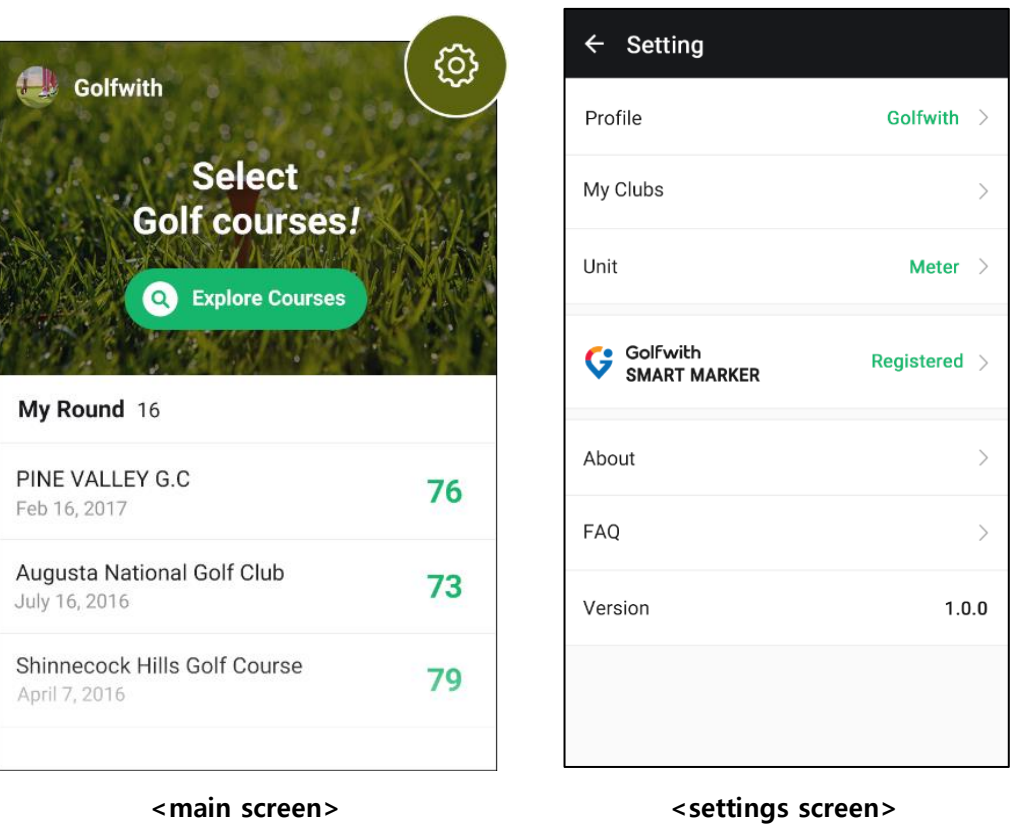

iv. Press the Search **Q** Search **D** button. When it changes to

**Searching[ ], press the Smart Marker button. The marker LED will blink once.**

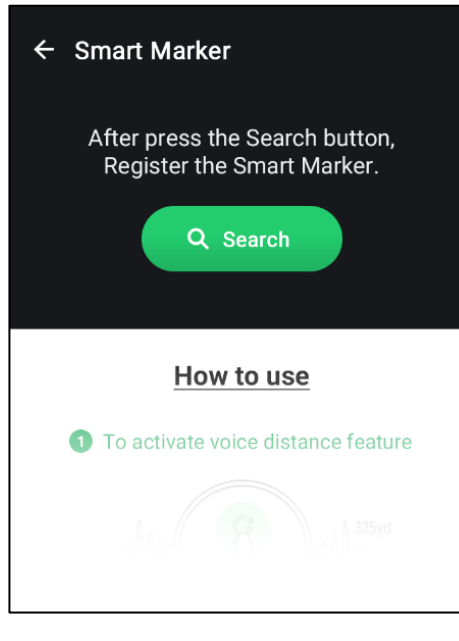

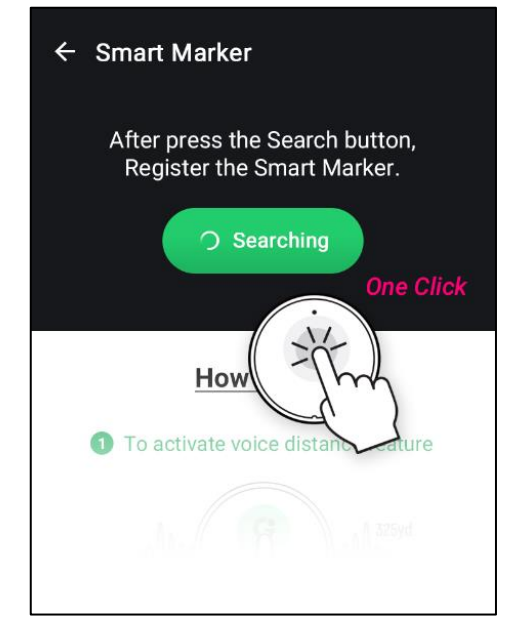

<connection screen>  $\sim$  <connecting screen>

v. **When the 'Device detected' notice is displayed, after 4 seconds press and hold the Smart Marker again to connect. (When the button has been recognized, the marker LED will flash three times in succession)**

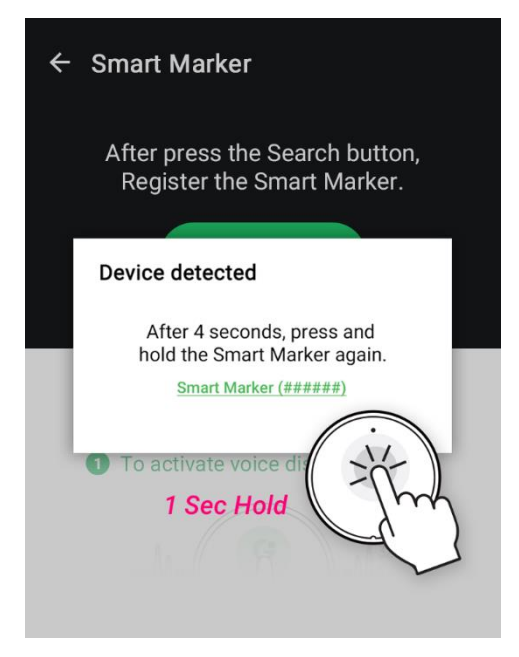

**<device detected Screen>**